# **Инструкция**

**Беспроводной видеоглазок DE178**

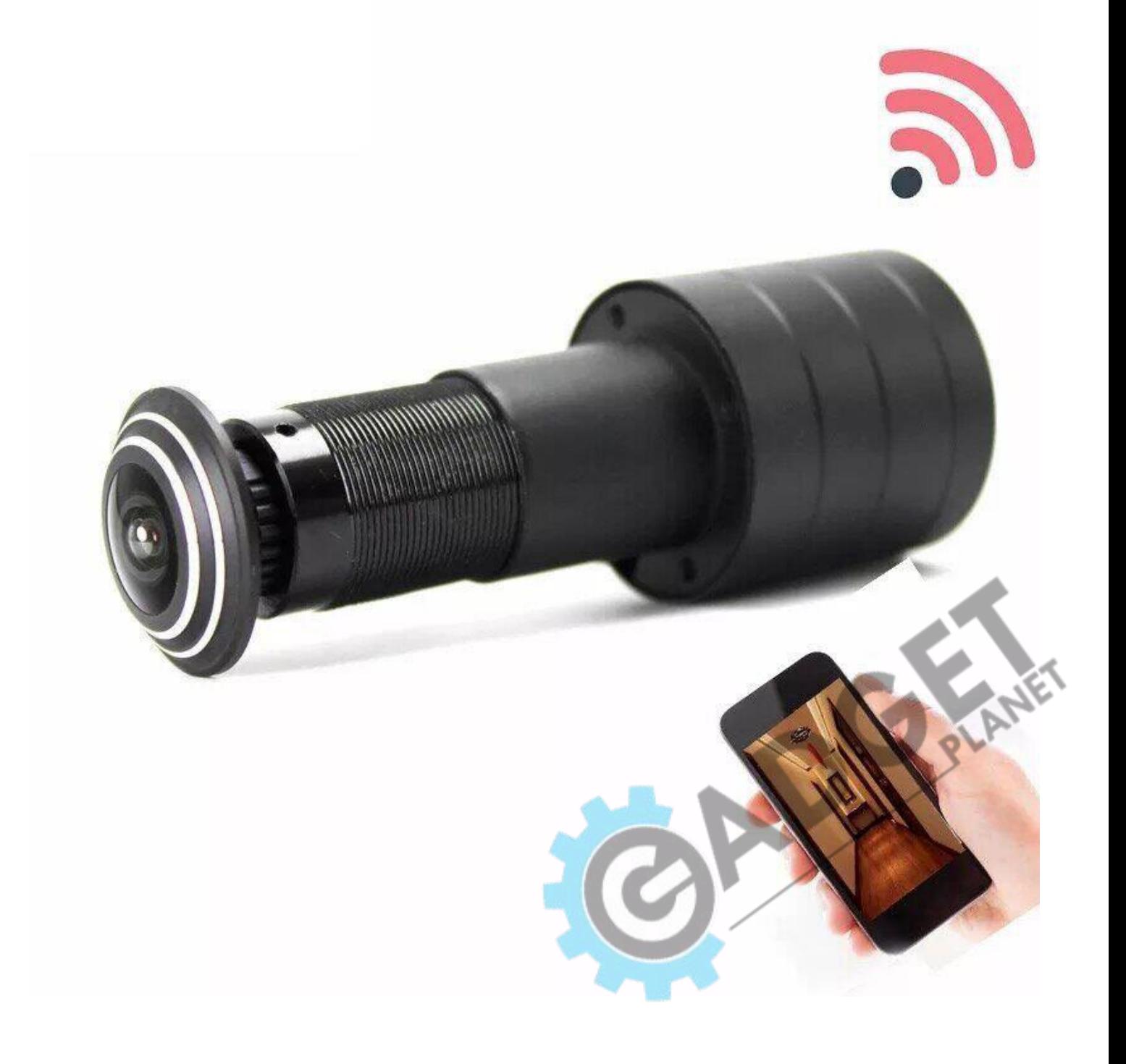

#### **1.Мобильное приложение**

Скачайте на ваш смартфон приложение «ICsee». Для iOS вы можете скачать приложение через магазин приложений «AppStore». Для Android вы можете скачать с «GooglePlay».

Также вы можете воспользоваться QR-кодом, чтобы напрямую скачать приложение без поиска.

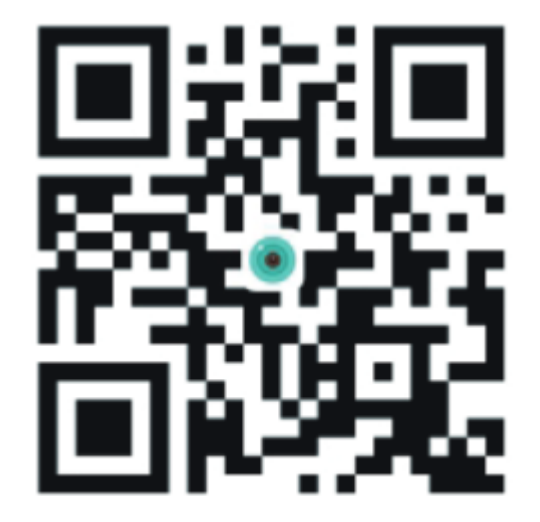

#### **2.Включение камеры**

Подключите камеру с помощью адаптера питания, идущего в комплекте с камерой к сети 220В. Убедитесь, WIFI роутер включен и успешно работает. **ВАЖНО!** Дождитесь сообщения камеры "**wait to be configured**".

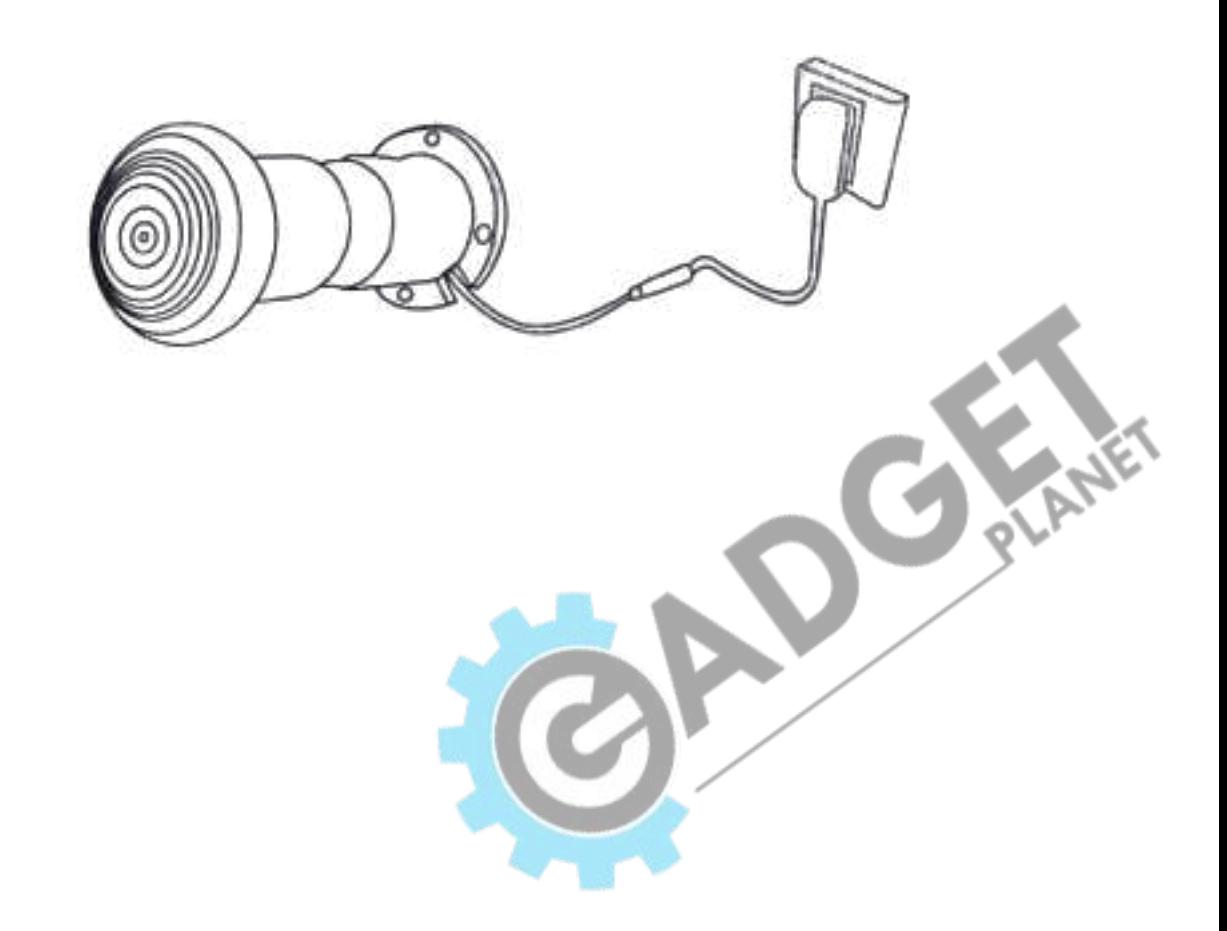

### **3.Регистрация аккаунта в приложении**.

При первом запуске программы отобразится страница авторизации. Необходимо нажать кнопку «Войти», затем «Регистрация», и следуя пошаговой инструкции, зарегистрироватьваш аккаунт. Для получения кода активации аккаунта, нужно **указать ваш e-mail**.

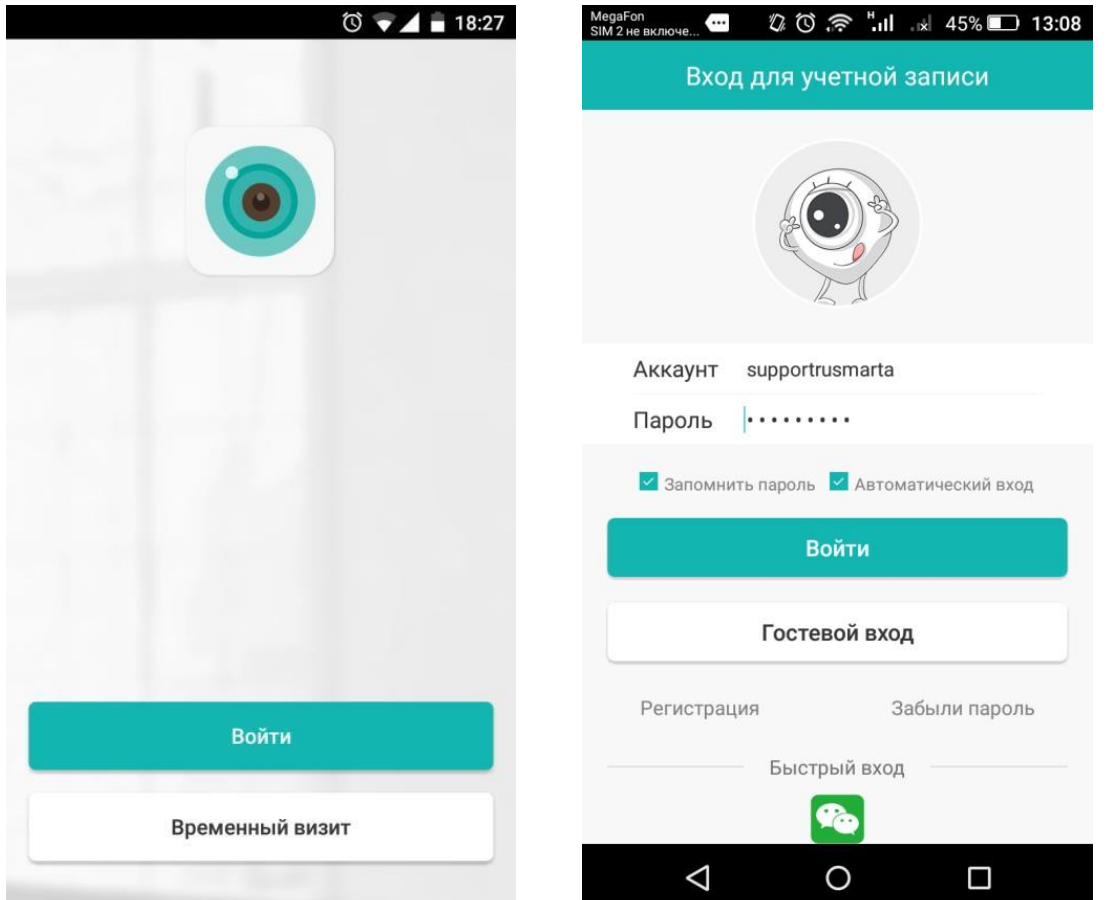

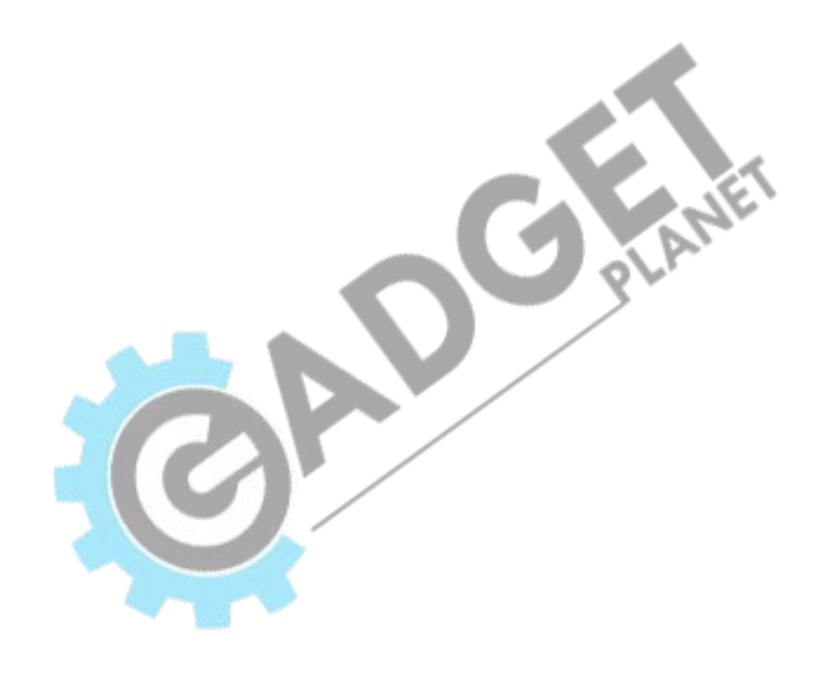

#### **4. Авторизация в аккаунте.**

После успешной авторизации откроется страничка списка оборудования. В случае первого входа не будет отображаться никакая камера и нужно подключить ее для того, чтобы увидеть ее в списке.

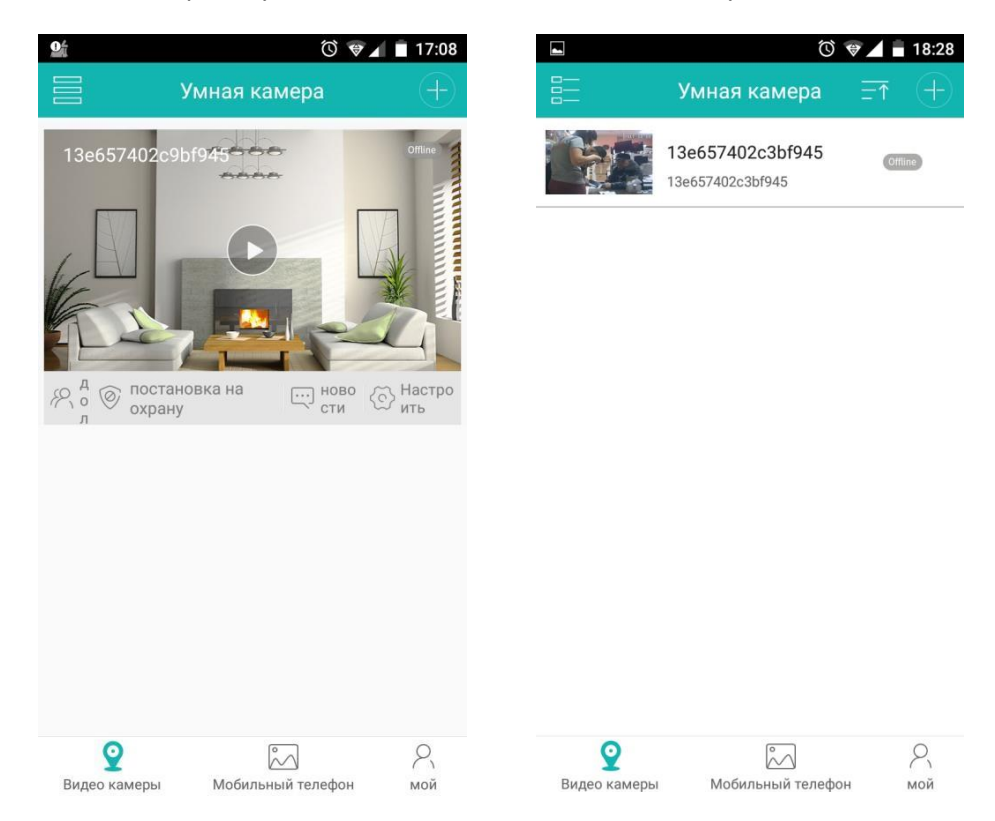

## **5.Добавление камеры в приложение**

Подключитесь к сети WIFI роутера. После того как ваш смартфон успешно подключился к сетиWIFI, перейдите в приложение iCSee и нажмите «+» в правом верхнем углу. Далее нажмите кнопку «Развернуть».

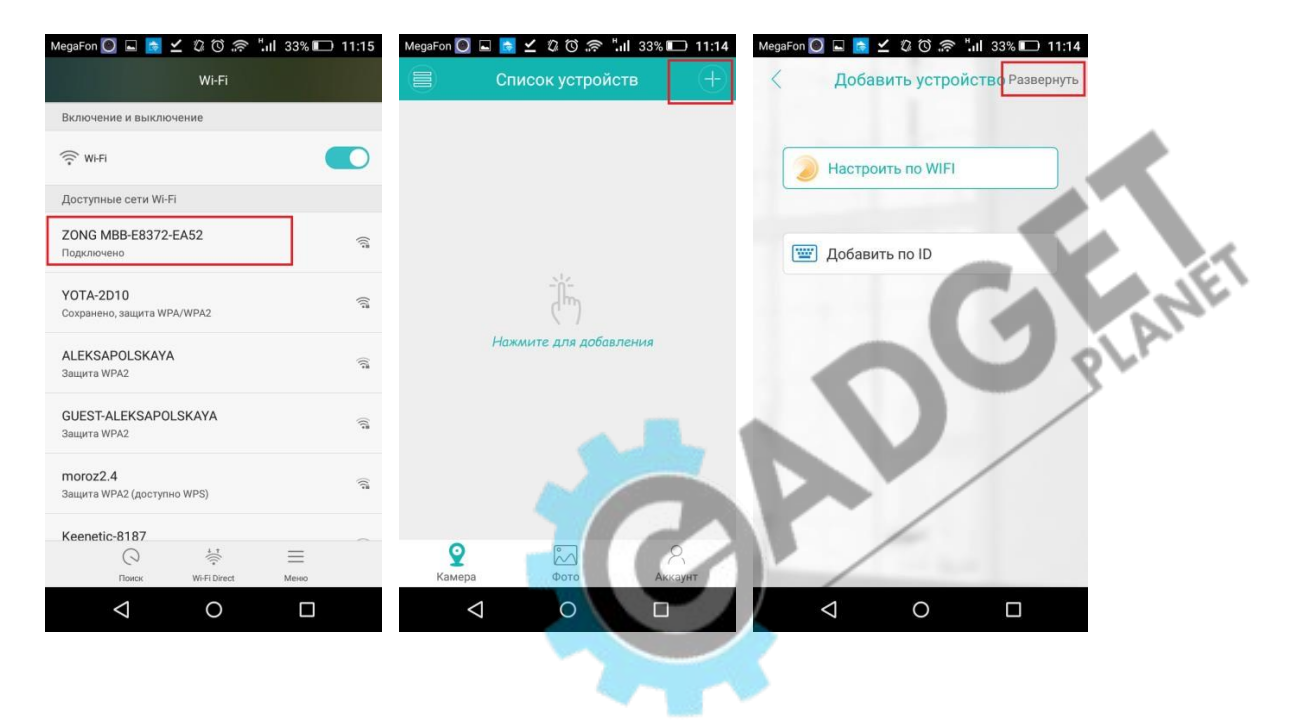

#### Инструкция DE178

В развернувшемся списке выберите пункт «Настроить по WIFI». В процессе конфигурации камеры будет задан вопрос назначения пароля камеры (введите пароль, рекомендуем цифробуквенный)

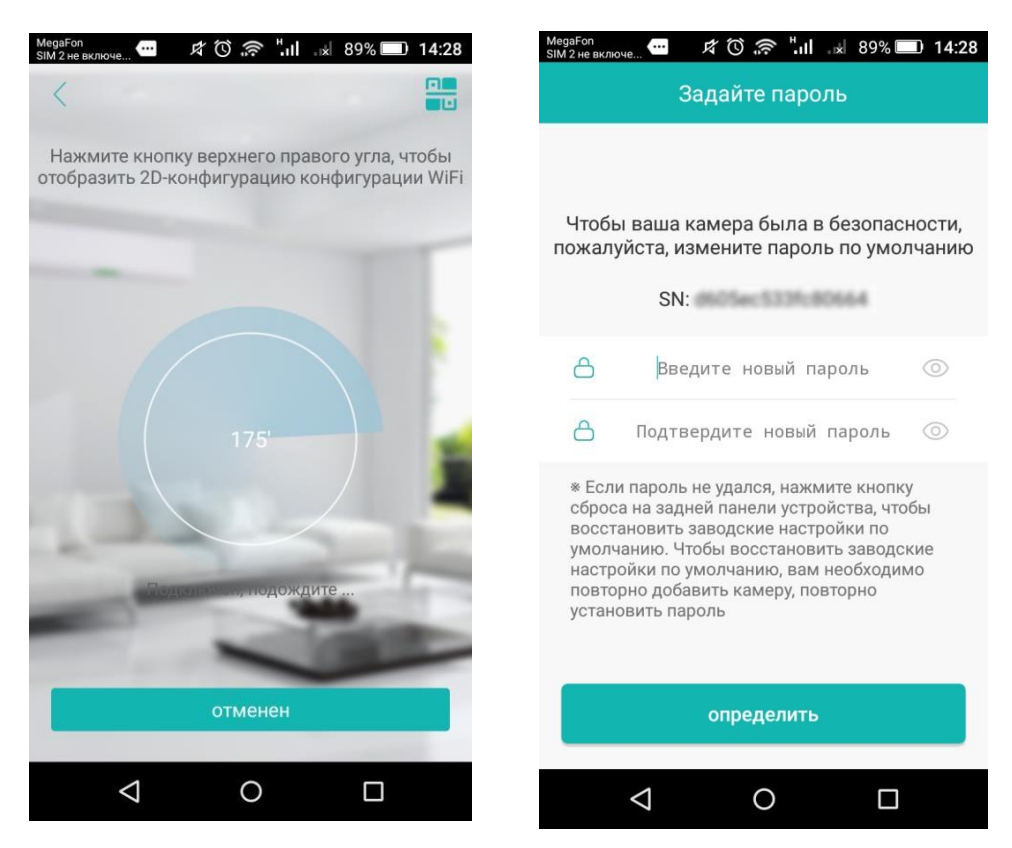

После успешного добавления камеры, нажмите на кнопку «Настройки» и можете изменить различные параметры камеры.

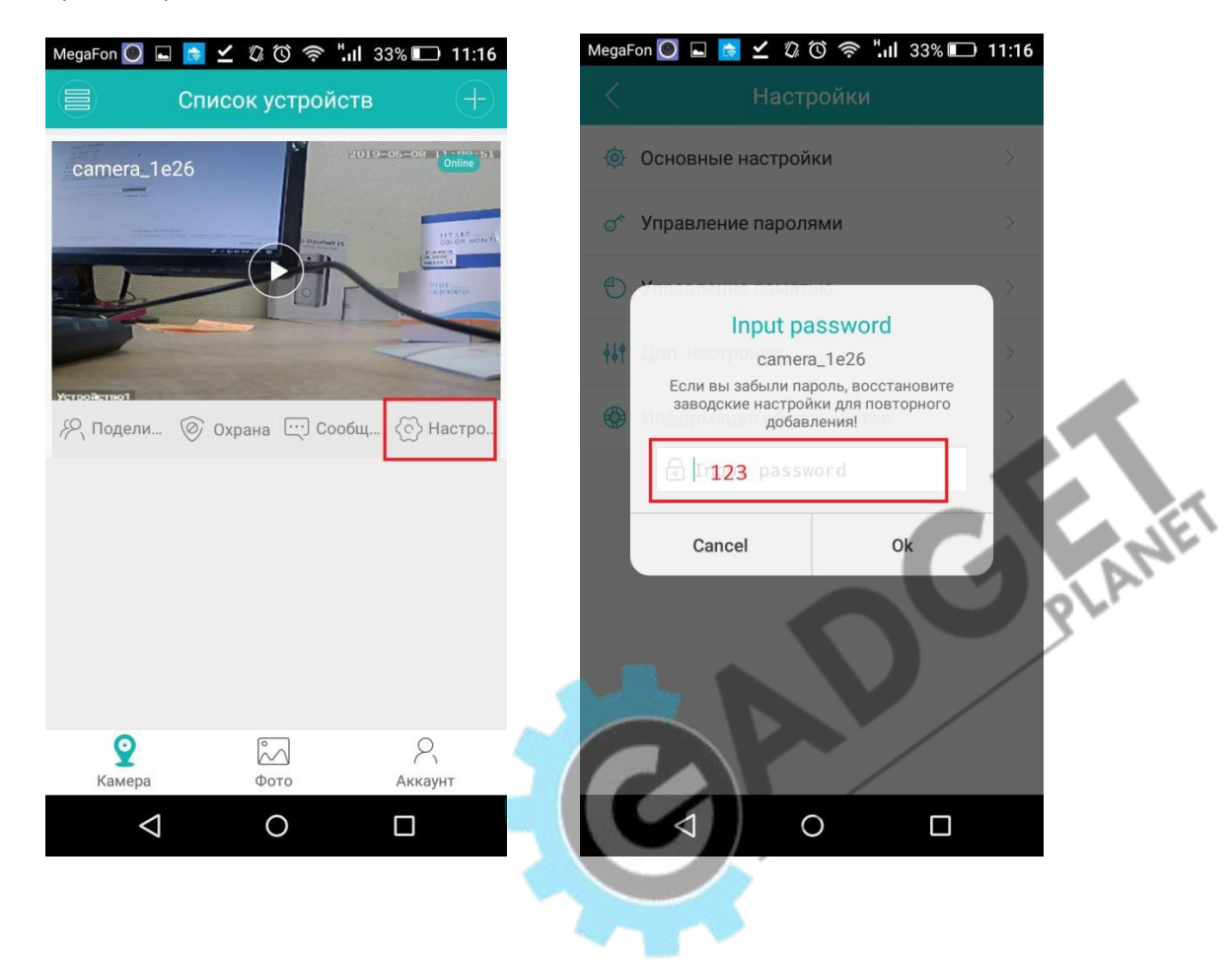

#### Инструкция DE178

По нажатию на кнопку «PLAY» в центре главного окна меню откроется просмотр онлайн

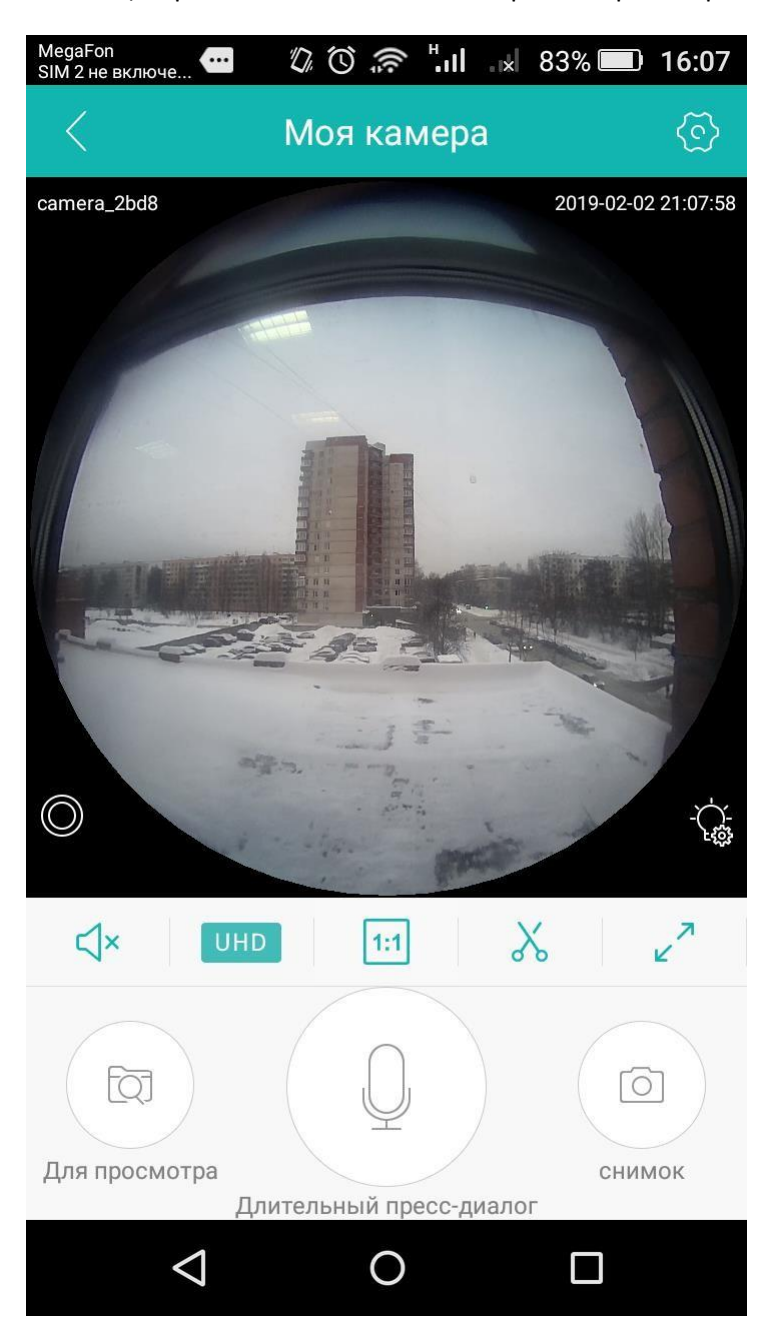

**Для того, чтобы добавить камеру на другое мобильное устройство достаточно повторить шаги инструкции до момента смены пароля! Актуальный пароль сообщает основной пользователь камеры (кто первым настроил камеру)!**

Чтобы добавить камеру на мобильное устройство НЕ находящееся в одной сети с камерой, необходимо в списке устройств камеру, кликнуть на "Добавить по ID" и вставить ссылку, заранее скопированную в буфер в поле ID (ссылку отправляет владелец камеры - администратор) и нажать «Добавить камеру»

## **6.Временный гостевой вход**

Также существует возможность входа в приложение без регистрации. Для этого вместо кнопки "Войти", вы должны нажать «Временный визит». После этого процедура добавления камеры полностью идентична как в предыдущих шагах с регистрацией аккаунта.

Отличие гостевого входа является в том, что при использовании вся информация будет храниться на мобильном устройстве, подключенном к камере. Если вы смените телефон все подключение придётся повторять заново. Также данный режим не поддерживает отправку сигнальных уведомлений, поэтому при детекции движения камера не сможет уведомить вас об этом.

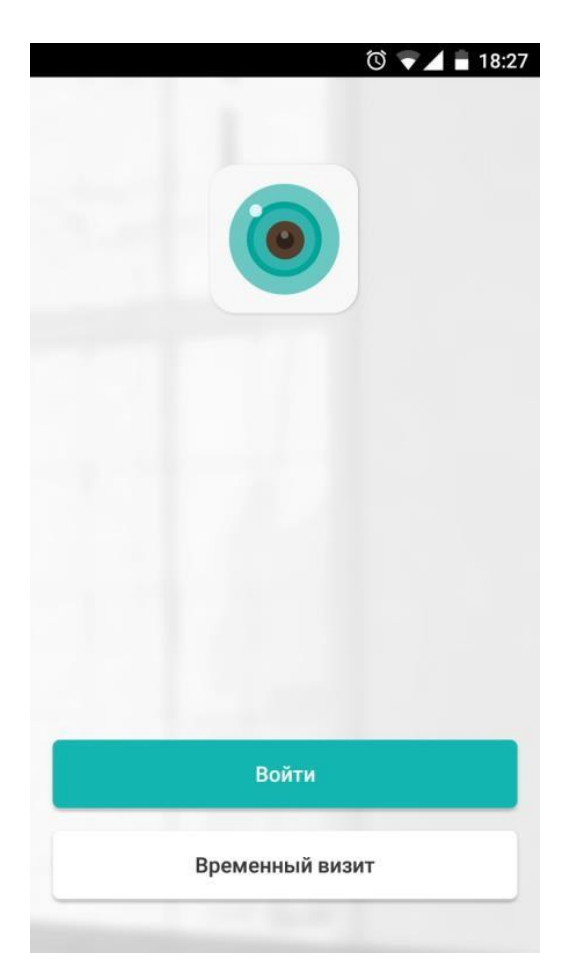

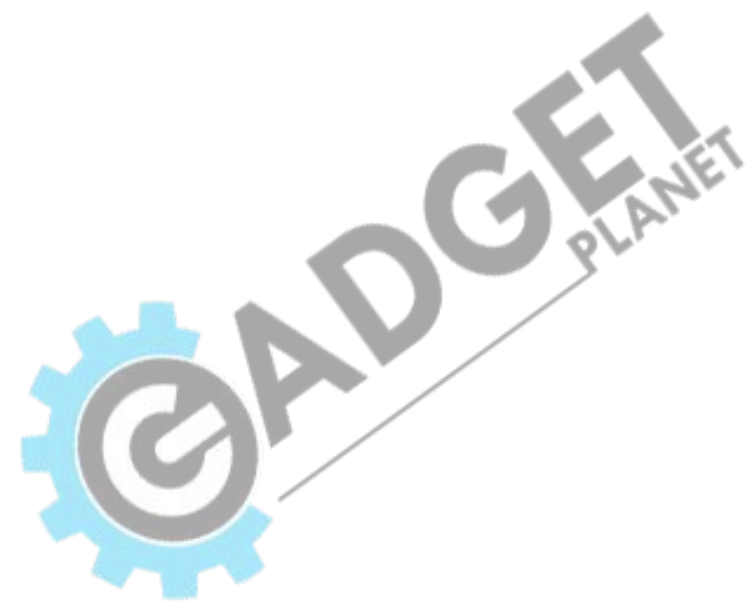